## **Activity 17: Baby Names**

#### **Activity Overview:**

In this activity, you will practice creating and formatting a table that showcases the top ten baby names used in the United States in 201 $\Gamma$ according to the U.S. Census Bureau.

#### **Instructions:**

- 1. **Create** a NEW document in Word.
- 2. Insert a **header** Name Baby Names Date
- 3. Starting on the first line of the document, **type** the title "Top 10 Baby Names (2011)" as shown in **Figure 17-1**.
- 4. Press **ENTER two times** after the title.
- **NEW SKILL**
- 5. Create a **table** with **3 columns** and **11 rows**, then **type** the **text** into the table as shown below.

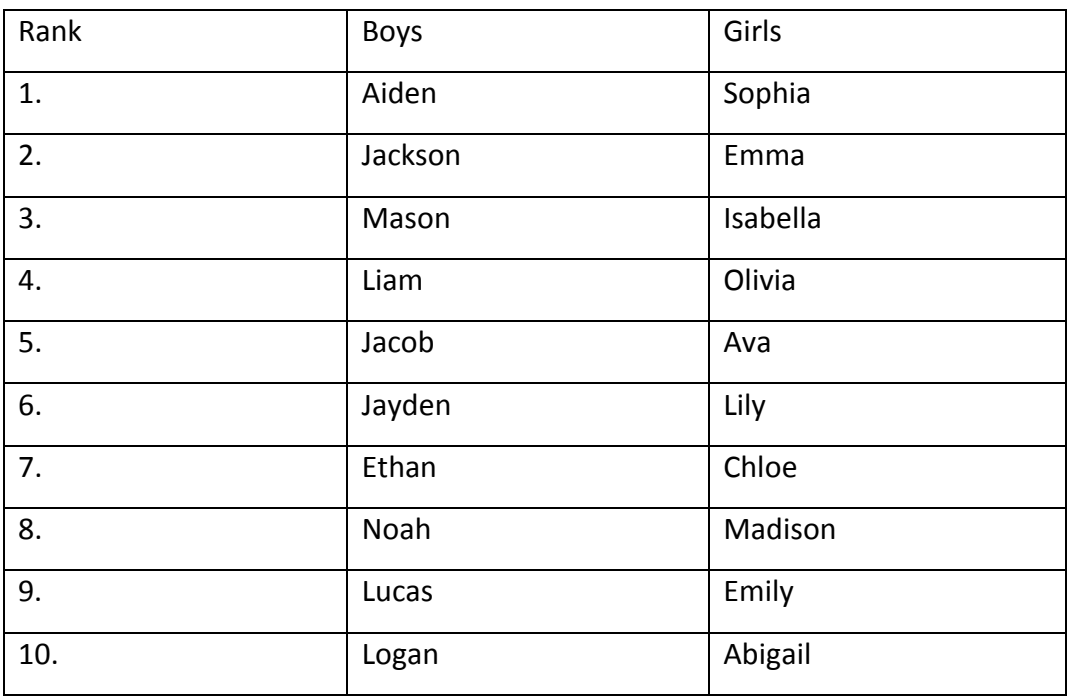

#### **NEW SKILL**

- 6. **Select** the title **Top 10 Baby Names (2011)**. **Center** the title text and change the **font size** to of the title to **18 pt**.
- 7. Apply the following **formatting changes** to the table:
	- a. Select all text in the table and change the **font size** to 18 point.
	- b. Add a **double line 3 point border** to the **outside** as shown in Figure 17-1.

### **New Skills Reinforced:**

**In this activity, you will practice how to**:

- 1. create and format a table.
- 2. insert a row in a table.
- 3. merge cells in a table.
- 4. change row height and column width.

## **Activity 17: Baby Names Continued**

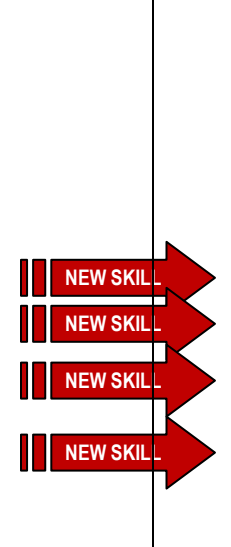

- c. Add a **dotted line ½ point border** to the **inside** as shown in Figure 17-1.
- d. **Center** and **bold** the column titles in row one of the table. **Note**: All text below row one should be aligned to the left side of the boxes.
- e. **Insert** a blank **row** between the first and second rows. See Figure 17-1.
- f. **Shade** (fill) the first row using gray **25%**.
- g. **Insert** one **row** after the last row.
- h. Select the table and change the **row height** to **0.5".**
- i. Select the table and change the **column width** of all columns to **1.5".**
- j. **Merge** the cells in the last row.
- k. In the last row, **type** the text "My favorite baby name is (insert your favorite baby name).
- l. **Select** the table. **Center** the table **horizontally** on the page. **Note**: Use the Center icon.
- m. **Vertically Center** the table on the page.
- 8. Carefully **proofread** the document for spelling, grammar, and accuracy. See **Figure 17-1** to see what your final document should look like.
- 9. **Save** the document as **BABYNAMES** to your Computer 6 folder.
- 10. **Print** the document if required by your instructor.

# Figure 17-1

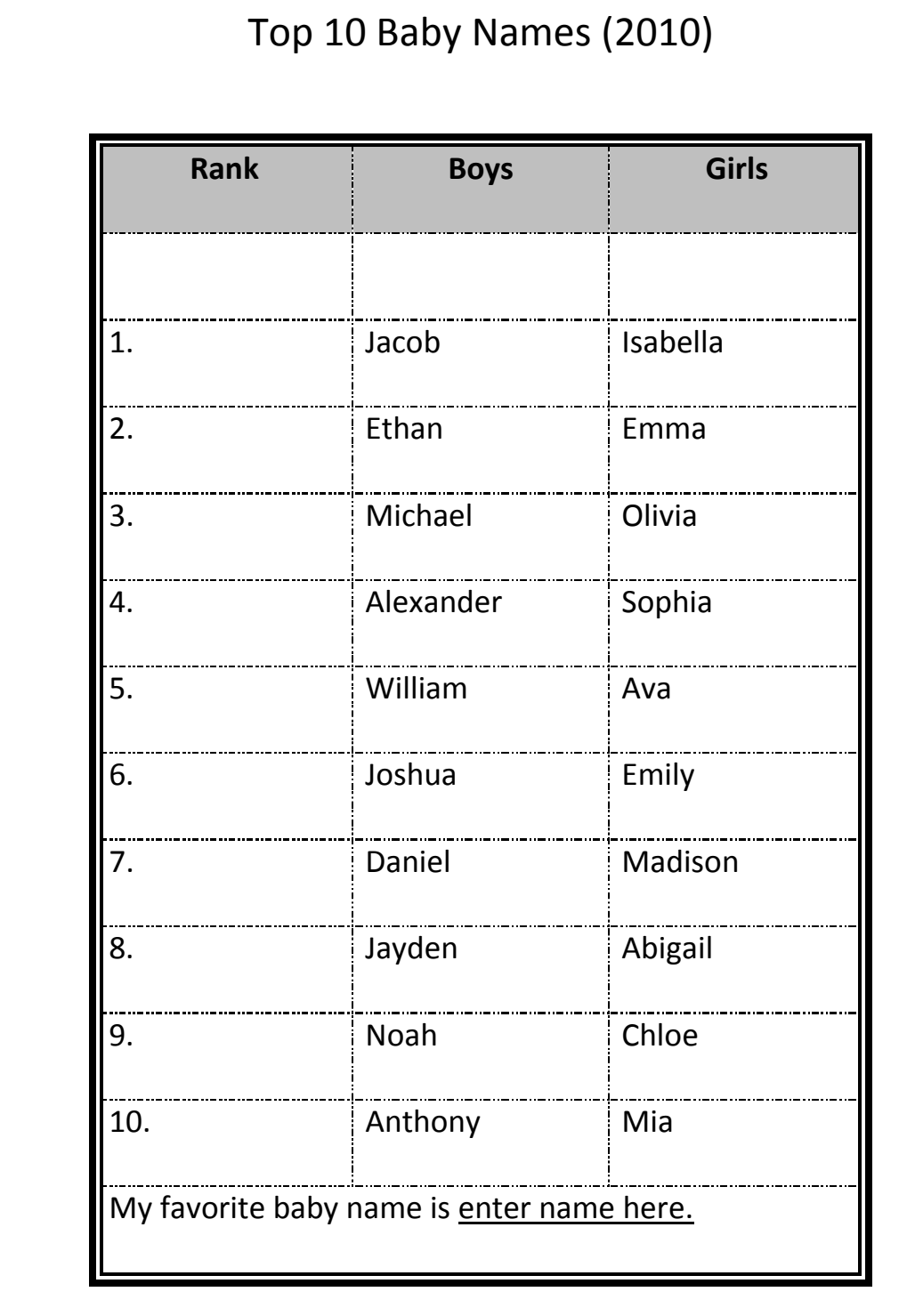